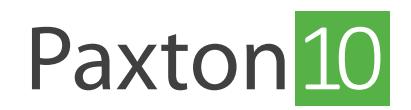

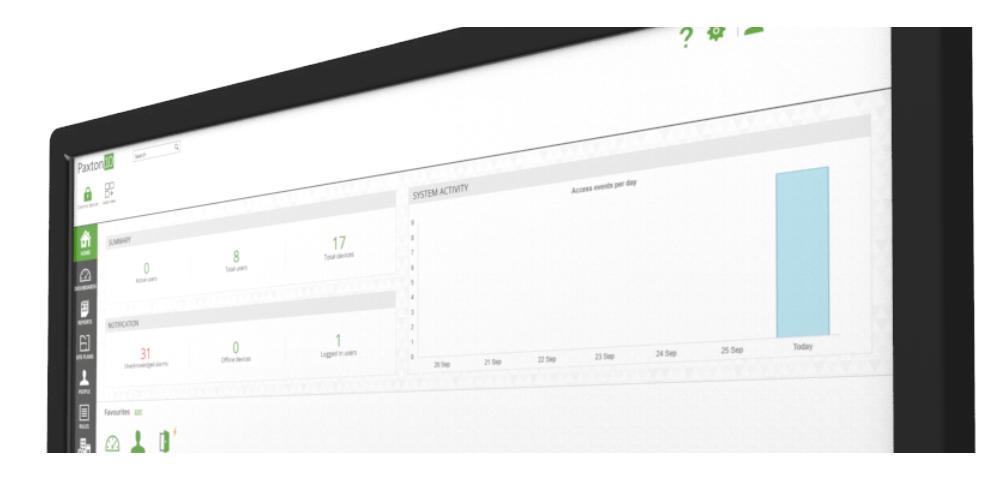

# How to create and use Software Permissions

### Overview

Software permissions are used to restrict people's access to the Paxton10 software. By default, the first person to log in will be set as a System Engineer, inheriting full permissions. New people can be added to a Software permission to provide them with the selected level of access to the software.

Software permissions can be found in the 'Rules' section in the software.

## Default Software Permissions

There are 5 default Software Permissions:

- System Engineer full access throughout the software. There must always be at least 1 System Engineer.
- System Administrator this gives full access to everything apart from adding and mapping new hardware.
- Credential Administrator this permission only allows a user to create/edit people and Building Permissions.
- This is useful for allowing a user to manage people and the devices they have access to while restricting them to other areas of the software.
- Read Only ensure that the user cannot edit any settings, modify any devices or people, while allowing them to see some events, people, Time Profiles and Building Permissions.
- Events Only a user with this permission can only view events related to people and devices, all other areas are restricted.

People that are not assigned to a Software Permission will not be able to access the software.

### Create a new Software Permission

For most people, the default Software permissions will be sufficient; however, custom Software permissions can be created.

- 1. From the ribbon, select 'Add new'
- 2. Select 'Software permission'

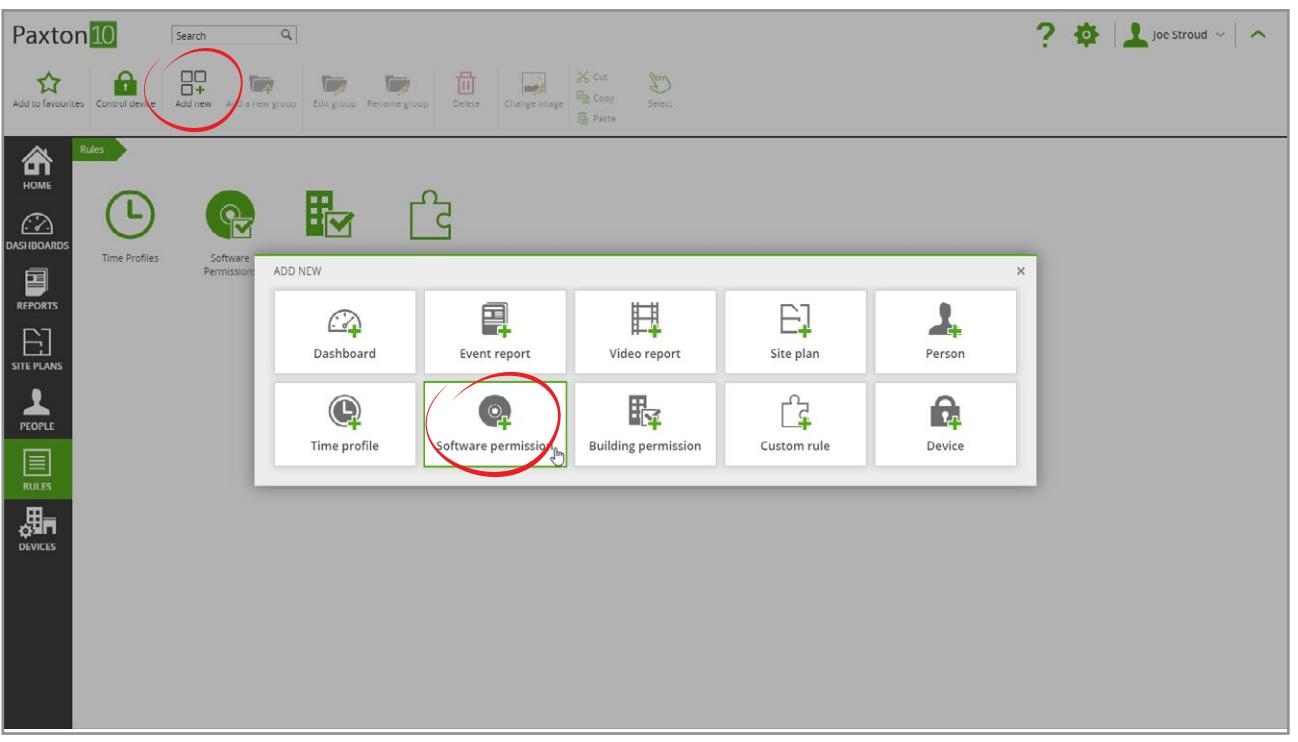

3. Give the permission a name

#### 4. Click 'Save'

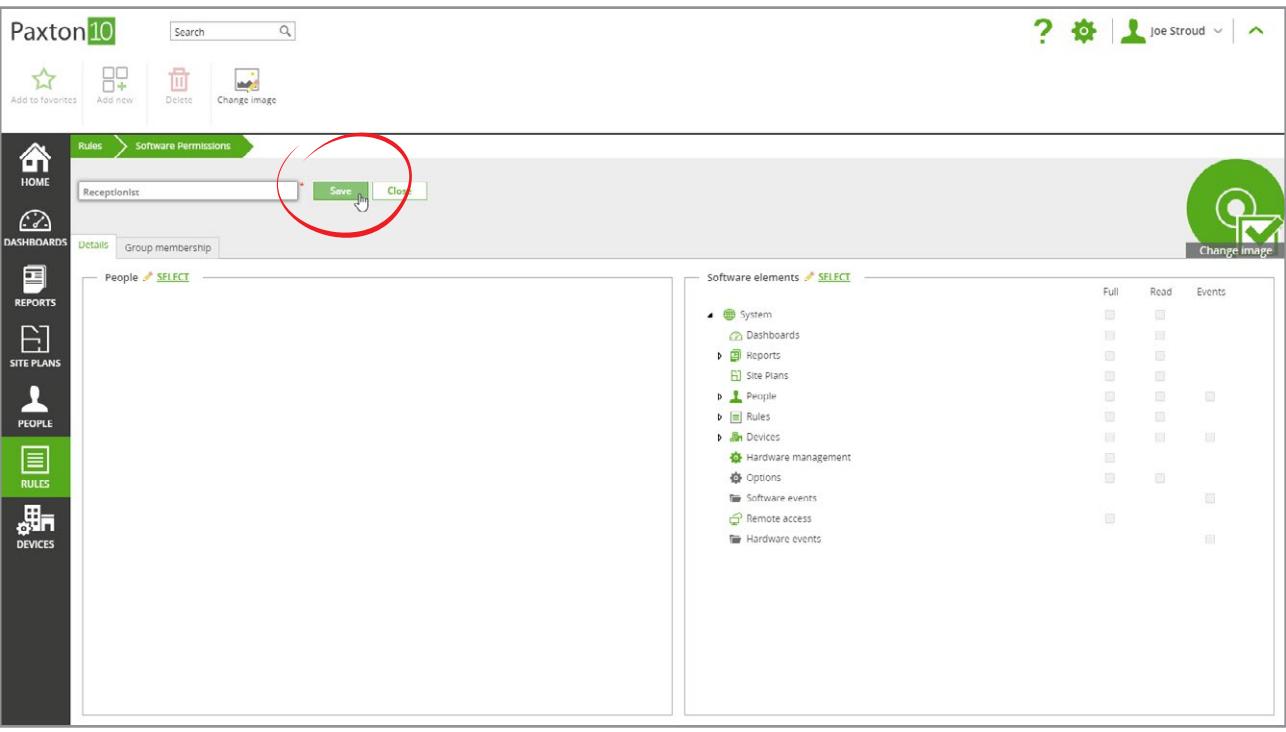

The Software elements box displays all the entities of the Paxton10 software. Initially no entities will be selected.

## Add software elements to a Software Permission

1. Click 'Select' by Software elements to open the permissions screen Paxton<sup>10</sup>  $\boxed{\text{Search}} \qquad \qquad \text{Q}$  $2 8$   $\sqrt{2}$  joe Stroud  $\sim$  |  $\sim$ Delete Change image ☆ 89 命 × Save Close  $\widehat{\mathcal{C}}$ tails Group membership  $\begin{array}{c}\n\blacksquare \\
\blacksquare\n\end{array}$ People SELECT  $E_{\rm{full}}$ Read Events  $E_{\rm max}$ allows a  $\frac{1}{\text{PCOPL}}$  $P$  $\triangleright$   $\equiv$  Rules  $\sqrt{\frac{m}{m}}$  Devices 圓 **O** Hardware management **Options** G Software events  $\begin{array}{c}\n\overline{\mathbf{H}}\mathbf{R} \\
\overline{\mathbf{H}}\mathbf{R}\n\end{array}$  $\ominus$  Remote access Hardware events

2. Select the check boxes on the right-hand side to set permissions to each element of the software

- Full gives full access to read, modify and delete.
- Read can be read but not modified.
- Events the events can be seen in Reports (requires read access to reports).

Note: Software elements without any permissions are not visible to the user.

#### Paxton<sup>10</sup>  $\boxed{\text{Search} \qquad \qquad \text{Q}$  $\overline{\mathbf{z}}$  $\begin{array}{|c|c|c|c|c|c|}\hline \rule{0pt}{1ex}\rule{0pt}{1ex} \end{array} \begin{array}{|c|c|c|c|c|c|}\hline \rule{0pt}{1ex}\rule{0pt}{1ex}\rule{0pt}{1ex}\rule{0pt}{1ex}\end{array} \begin{array}{|c|c|c|c|c|c|}\hline \rule{0pt}{1ex}\rule{0pt}{1ex}\rule{0pt}{1ex}\rule{0pt}{1ex}\end{array} \begin{array}{|c|c|c|c|c|c|}\hline \rule{0pt}{1ex}\rule{0pt}{1ex}\rule{0pt}{1ex}\rule{0pt}{1ex}\end{array} \begin{$ **Allega** ☆ 87 面 命 SOFTWARE PERMISSION - RECEPTIONIST  $\overline{\phantom{0}}$ Pennie Software elements  $\bigcirc$ Full Read Events  $\mathbf{Q}$ Search Group membership  $\overline{a}$   $\overline{m}$  System  $\frac{1}{\sqrt{2}}$  $\overline{\mathfrak{m}}$  $\begin{array}{c}\n\hline\n\end{array}$  REPORT **2** Dashboards  $\overline{\mathbb{U}}$  $\left\lceil \frac{1}{2} \right\rceil$ People SELECT Read  $\triangleright$   $\overline{\blacksquare}$  Reports  $\bar{\mathbb{Q}}$  $\Box$ Full Events El Site Plans  $\overline{a}$  $\Box$  $\mathop{\boxplus}\limits_{\scriptscriptstyle{\sf I}}$ p <u>People</u>  $\overline{0}$  $\overline{\mathbb{R}}$  $\begin{bmatrix} 1 \\ 1 \end{bmatrix}$  $\overline{a}$  $\bar{0}$  $\mathbf{p}$  = Rules  $\overline{a}$  Devices  $\bar{\rm m}$  $\overline{\mathbb{R}}$  $\overline{\mathbb{B}}$  $\frac{1}{\text{peoru}}$ **C** Hardware management  $\overline{\mathbb{R}}$  $\bar{a}$  $\Box$ **卷** Options Software events  $\Box$  $\boxed{\equiv}$  $\overrightarrow{C}$  Remote access  $\overline{a}$ **The Hardware events** m 品 ok <sub>Jhn</sub> Ca

### 3. Select 'OK' to close the window

AN0007

## Add people to a Software Permission

Any number of people can be added to a Software permission.

To add a user or group of users to the permission

1. Click 'Select' by People to open the permissions screen

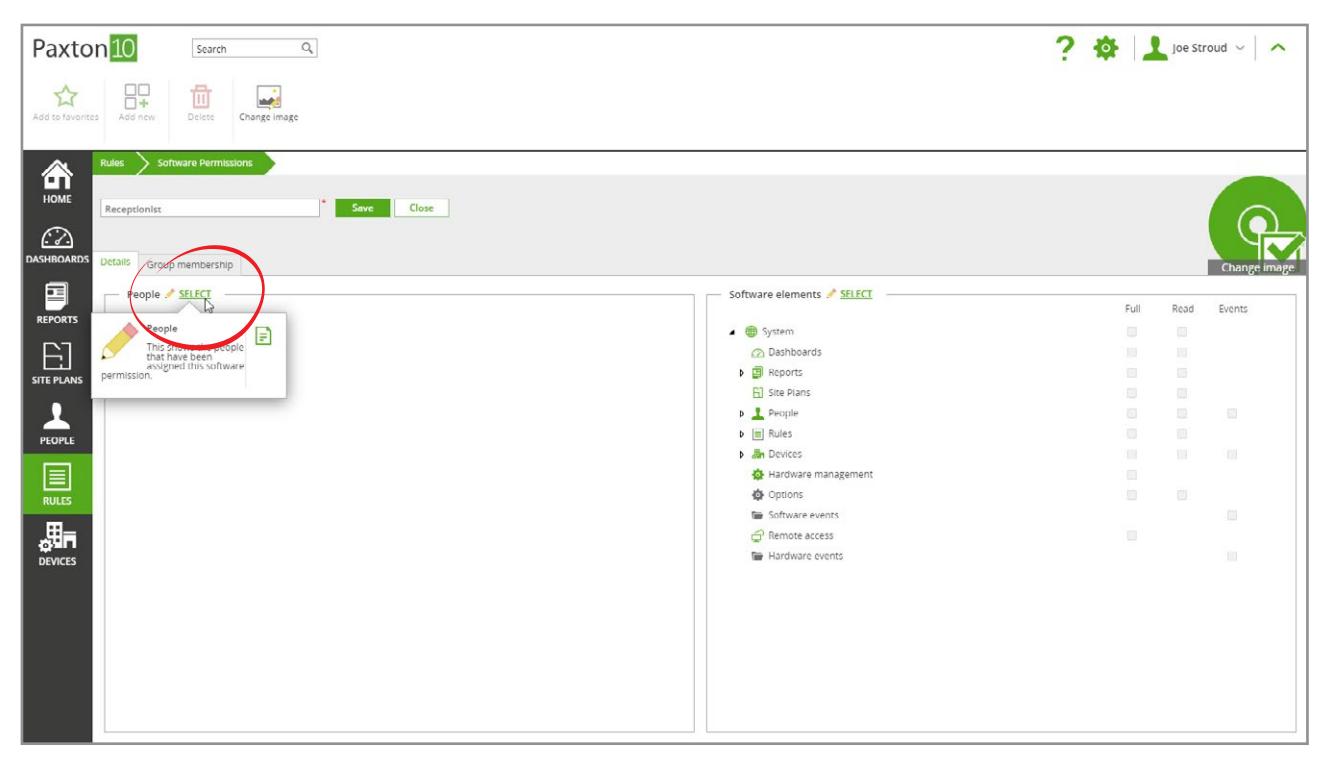

- 2. Check the box for the individuals or groups to be included in the permission (Groups can be expanded by clicking on the relevant arrow)
- 3. Select 'OK' to close the window

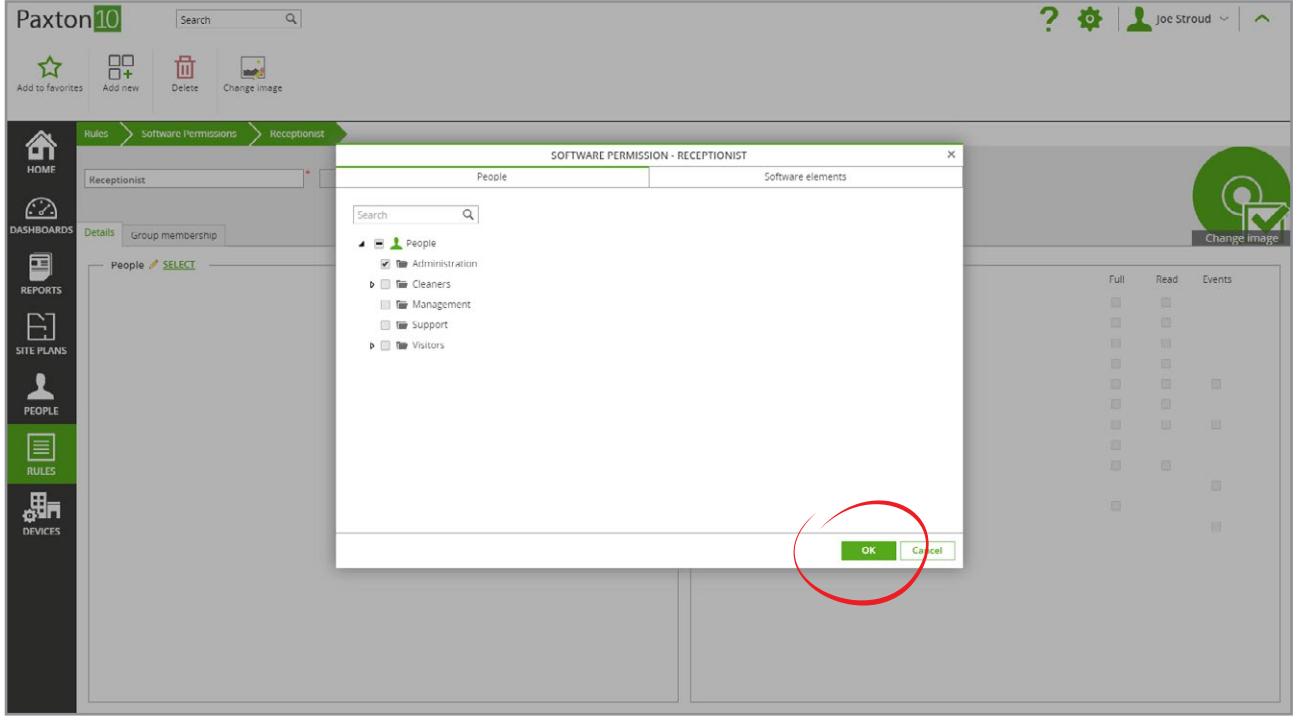

If a person is included in multiple Software permissions, they will inherit the highest permissions from each Software permission.

If a group of people are added to a Software permission, each person within the group is assigned the Software permission. People added to the group at a later date will not be automatically added to the Software permission.